**5. Lerneinheit**

# **Tablet-Navigation**

Bediengesten, Eingaben und Einstellungen

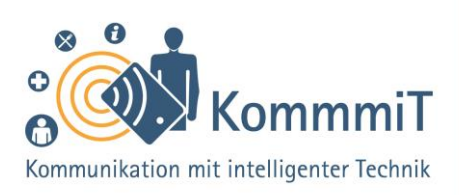

# **Einstieg:**

Es wird konkret: In dieser Lerneinheit werden Tablet-Einsteiger\*innen bei der Einübung der wichtigsten Bediengesten unterstützt und lernen die Bildschirmtastatur, aber auch die Spracheingabe zur Steuerung des Gerätes kennen. Darüber hinaus werden die wichtigsten Symbole der Statusleiste erläutert, um ein Verständnis der Grundfunktionen zu erleichtern. Durch gezielte Übungen von Navigationsgesten können Anfänger\*innen bei der Bedienung ihres Tablets zunehmend sicherer und selbstständiger werden.

# **Das Tablet bedienen**

Für die Bedienung der berührungsempfindlichen Oberfläche des Tablet (sprich: Täblet, zu Deutsch: Schreibtafel), des Touchscreens (sprich: Tatschskrien, zu Deutsch: Tastbildschirm), gibt es zwei entscheidende Bediengesten:

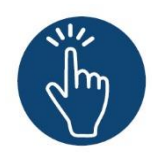

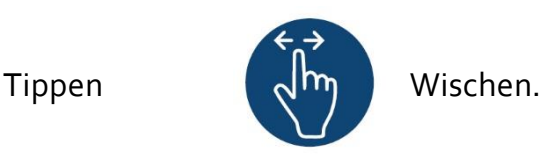

Zum **Tippen** wird mit dem Finger oder einem Tablet-Stift kurz eine Schaltfläche auf dem Touchscreen angetippt, um eine Reaktion auszulösen (vergleichbar mit einem Klick auf der Computermaus). Beim **Wischen** streicht der/die Tablet-Nutzer\*in mit dem Finger oder einem Tablet-Stift nach oben und unten (wie beim Scrollen am Computer) oder nach links

Inhaltlich erarbeitet von:

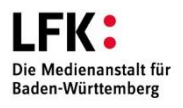

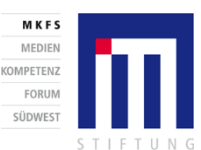

GEEÖRDERT VOM

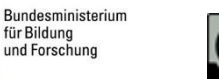

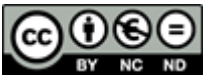

Stand 05/20

# **Tipps & Tricks:**

**Übung macht den Meister** Je mehr Sie sich mit dem Tablet beschäftigen, umso leichter wird Ihnen der Umgang mit dem Gerät fallen. Probieren Sie die verschiedenen Bediengesten in aller Ruhe aus – Sie werden merken, dass sie sich mit der Zeit immer natürlicher anfühlen.

### **Tablet im Ruhezustand**

Wird das Tablet nicht genutzt, schaltet es sich nach kurzer Zeit in den Ruhezustand (schwarzer Bildschirm). Dann müssen Sie die Ein-/Aus-Taste kurz drücken, bevor das Tablet durch Wischen entsperrt werden kann.

# 5. Lerneinheit: Tablet-Navigation

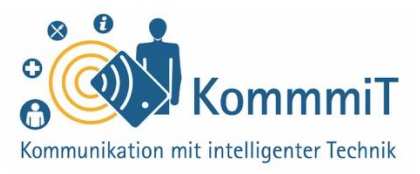

und rechts. So muss bspw. nach Einschalten des Tablets das Gerät mittels Wischen über den Bildschirm **entsperrt werden**.

Sollen Bilder oder Texte vergrößert oder verkleinert werden, wird eine weitere Geste wichtig:

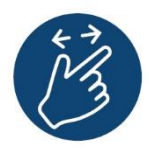

das **Skalieren.**

Dabei berühren zwei Finger den Bildschirm, die je nach gewünschtem Ergebnis auseinander- (zum Vergrößern) oder zusammengezogen (zum Verkleinern) werden.

#### **Hinweis**

Der Unterschied zwischen Smartphones und Tablets ist oftmals nur die Bildschirmgröße, sodass die vorliegende Lerneinheit auch für Smartphones als Orientierung dienen kann.

Inhaltlich erarbeitet von:

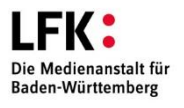

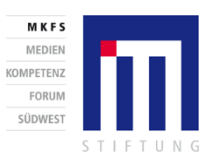

GEFÖRDERT VOM

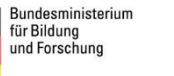

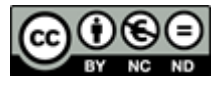

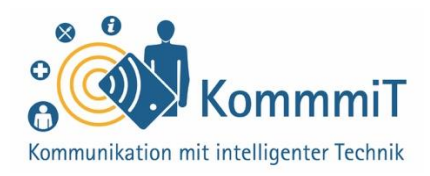

# **Die Tablet-Tastatur**

Die **Tablet-Tastatur** stellt eine weitere Besonderheit dar: Die Tastatur ist bei den Multifunktionsgeräten **im Bildschirm integriert**. Das führt dazu, dass die Tastatur beim Eintippen von Text Teile des Bildschirms überlagert.

Aufgerufen wird die Tastatur, indem auf ein **Eingabefeld** getippt wird. Um eine geöffnete Tastatur wieder zu schließen, gibt es verschiedene Möglichkeiten, z. B. durch Tippen auf ein freies Feld oder die Pfeil- bzw. Zurück-Taste.

| q            | W | $\mathsf{e}$ | r            | 5           | 6<br>$\mathsf Z$ | $\mathsf{u}$        | $\bf 8$ | $\circ$ | p              | $\circ$      |
|--------------|---|--------------|--------------|-------------|------------------|---------------------|---------|---------|----------------|--------------|
| $\mathsf{a}$ | S | $\mathsf{d}$ | $-$ f $-$    | $\mathsf g$ | h                | $\langle j \rangle$ | k       |         |                | $\heartsuit$ |
|              | y | $\mathsf X$  | $\mathbf{C}$ | V           | b                | $n -$               | m       | Ţ       | $\overline{?}$ |              |
| ?123         |   | $\oplus$     |              |             |                  |                     |         |         |                | $\odot$      |
|              |   |              |              |             |                  |                     |         |         |                |              |

*Tablet-Tastatur einklappen mittels Pfeil-Taste* 

# **Tipps & Tricks:**

**Spracheingabe** Neben der Tastatureingabe gibt es bei Tablets und Smartphones die Möglichkeit der Spracheingabe. Um diese nutzen zu können, müssen Sie das Mikrofon durch Tippen auf das entsprechende Symbol (meist ein Mikrofon) aktivieren.

**Externe Tastatur** Für manche Nutzer\*innen kann eine externe Tastatur eine Erleichterung in der Handhabung darstellen. Diese kann in der Regel ganz einfach über Bluetooth mit dem Tablet verbunden werden.

**Hinweise zur Bedienung der Tablet-Tastatur** finden Sie in der begleitenden Linksammlung.

Inhaltlich erarbeitet von:

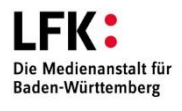

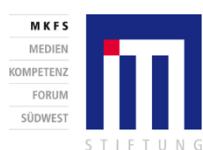

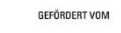

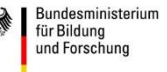

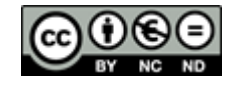

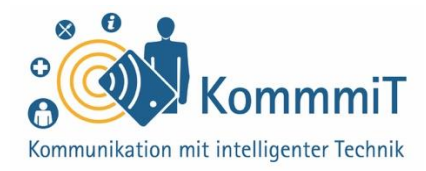

## **Die Statusleiste**

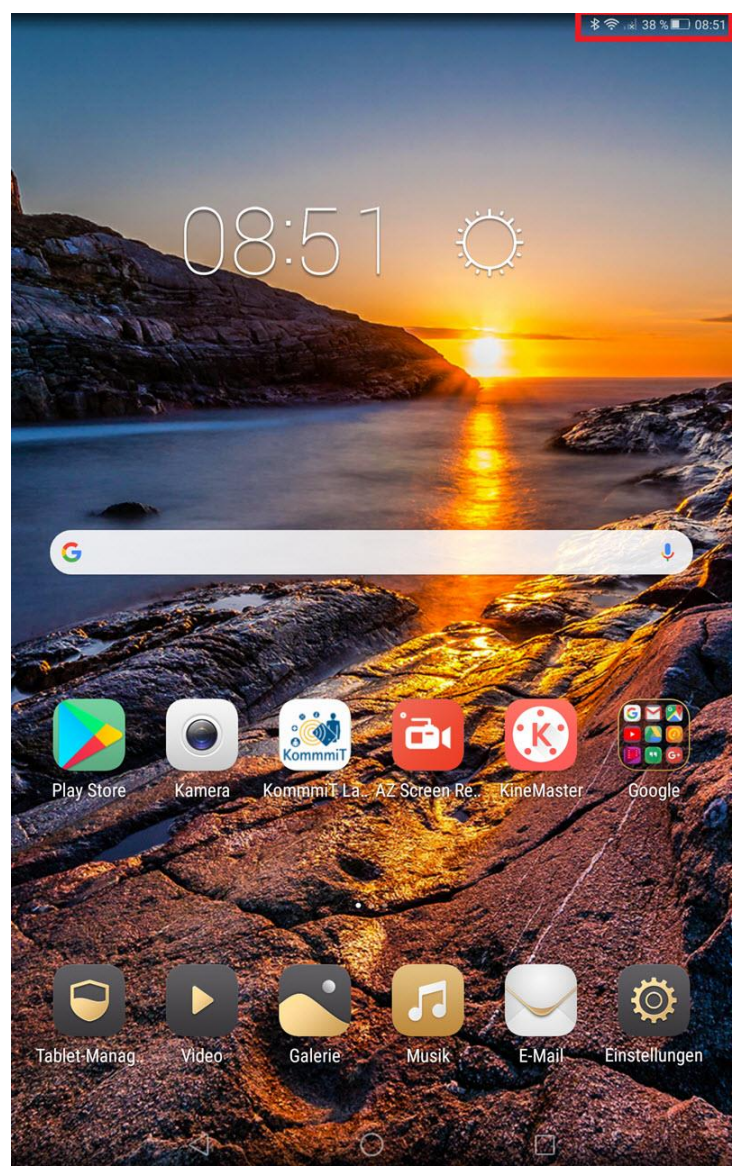

*Tablet-Startseite; am oberen Rand (rot umrahmt) befindet sich die Statusleiste.*

Am oberen Rand des Tablets befindet sich die **Statusleiste**, die bspw. den Akkustand, Verbindungsinformationen wie WLAN und Bluetooth (sprich: Blutuhs; siehe unten) oder die Uhrzeit anzeigt:

#### $\times$  38 % おさ  $\Box$  08:5

Im aktivierten Zustand ist das Symbol der einzelnen Funktionen kräftig (siehe Bluetooth- und WLAN-Symbole in der Abbildung), im deaktivierten hingegen nur blass (siehe Symbol für Empfangsstärke) sichtbar.

Inhaltlich erarbeitet von:

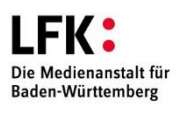

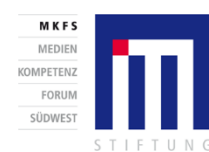

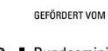

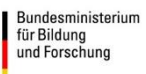

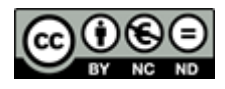

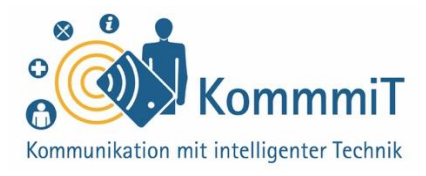

# **Ausgewählte Symbole in der Statusleiste und den Einstellungen**

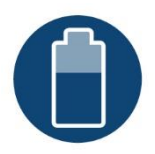

Anzeige **Akkustand Akku lädt**

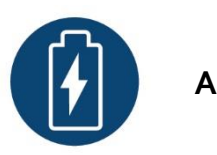

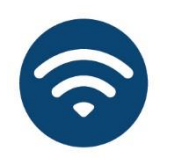

**WLAN:** aktivieren/deaktivieren. Je nach Gerät werden durch längeres Halten des Symbols verfügbare Netzwerke angezeigt.

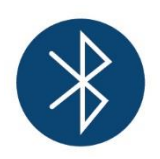

**Bluetooth** (Standard zur Datenübertragung per Funktechnik zwischen Geräten, die sich in unmittelbarer Nähe befinden): aktivieren/deaktivieren. Je nach Gerät werden durch längeres Halten des Symbols verfügbare Geräte angezeigt.

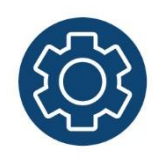

Über die App **Einstellungen** lässt sich das Tablet individuell anpassen (z. B. Schriftgröße, Töne, Eingabehilfen, WLAN etc.).

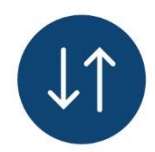

**Mobile Daten:** aktivieren/deaktivieren. Ist diese Funktion aktiv, kann abhängig vom Gerätetyp und dem Internettarif über das Mobilfunknetz gesurft werden (siehe hierzu auch Lerneinheit 2, "Internetverbindungen").

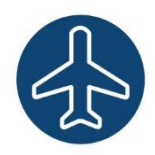

**Flug- bzw. Offline-Modus:** Bei aktivem Flugmodus sind Anruf- und Nachrichtenfunktionen sowie Datenverbindungen ausgeschaltet. Auf gespeicherte Daten wie Fotos oder Musik kann weiterhin zugegriffen werden.

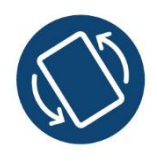

**Bildschirm drehen:** Der Bildschirm passt sich automatisch an, wenn das Gerät schräg gehalten wird.

Inhaltlich erarbeitet von:

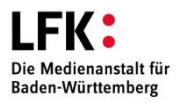

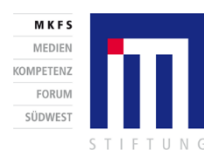

GEFÖRDERT VOM Bundesministerium für Bildung<br>und Forschung

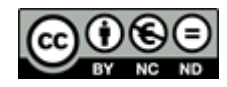

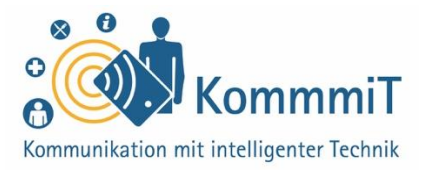

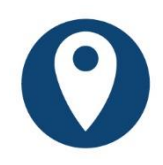

**GPS** (engl. Abkürzung für: Global Positioning System; Navigationssystem, das mittels Satelliten den Standort eines Teilnehmers sehr genau bestimmen kann): Die Standortbestimmung wird benötigt, wenn das Gerät bspw. zur Navigation genutzt wird.

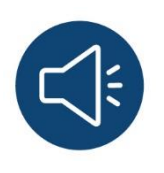

**Töne:** Über dieses Symbol kann bspw. die Lautstärke geregelt oder die Auswahl der Klingeltöne vorgenommen werden.

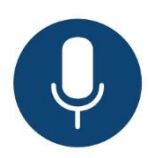

**Mikrofon:** Über das aktivierte Mikrofon-Symbol können Spracheingaben oder auch -aufnahmen gemacht werden.

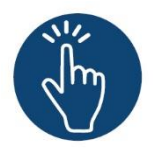

#### **Weiterführende Informationen**

Sie haben noch Fragen oder würden ein bestimmtes Thema gerne vertiefen? Dann werfen Sie einen Blick in unsere Linksammlung. Dort haben wir weiterführende Informationen und Materialien zu dieser Lerneinheit für Sie zusammengestellt: [www.kommmit.info/startseite/materialien](http://www.kommmit.info/startseite/materialien)

Inhaltlich erarbeitet von:

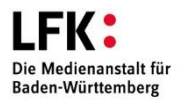

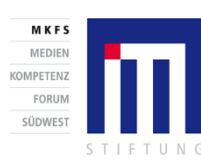

GEEÖRDERT VOM Bundesministerium für Bildung<br>und Forschung

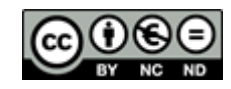

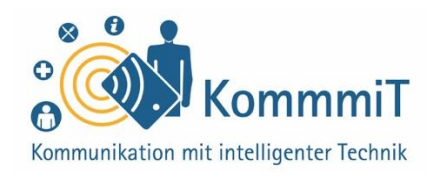

# **Tipps für die Begleitung unerfahrener Nutzer\*innen**

#### **Das Tablet bleibt bei dem/der Nutzer\*in!**

Nehmen Sie dem/der Nutzer\*in nicht das Tablet aus der Hand, um selbst Eingaben zu tätigen oder "damit es schneller geht". Dies könnte als Kompetenz- oder Kontrollverlust erlebt werden. Ziel sollte immer sein, dass Aufgaben eigenständig erarbeitet werden, auch wenn das mehr Zeit kostet. Seien Sie geduldig: Die ersten Schritte am Tablet brauchen einfach ihre Zeit. Motivation ist hier das A und O.

#### **Tablet im Ruhezustand**

Wenn das Tablet nicht genutzt wird, schaltet es sich nach kurzer Zeit in den Ruhezustand. Thematisieren Sie diesen Umstand, denn der Unterschied zwischen ausgeschaltetem Tablet und ausgeschaltetem Bildschirm ist nicht leicht zu erkennen. Zeigen Sie dem/der unerfahrenen Nutzer\*in Kontrollmechanismen und erläutern Sie, dass es beide Zustände gibt. Lassen Sie den/die Tablet-Anfänger\*in beides (Tablet hochfahren und Bildschirm aktivieren) immer wieder praktisch anwenden, bis es verinnerlicht ist.

#### **Entsperren des Tablets**

Das Entsperren des Tablets durch Wischen mit der Fingerspitze kann für den/die Tablet-Einsteiger\*in schwierig sein, z. B. aufgrund zu trockener Fingerkuppen. Eine Lösung stellt die Nutzung von Tablet-Stiften dar. Nehmen Sie sich Zeit, die Nutzung eines solchen Stifts mit der begleiteten Person zu erproben und einzuüben.

# **Übungen:**

**Fingerübungen am Tablet**  Regen Sie den/die Nutzer\*in dazu an, die Bedienung des Tablets einzuüben und sich mit den Berührungseingaben vertraut zu machen. Das kann spielerisch, bspw. mit einer App wie Memory, erfolgen. Alternativ kann auch ein Tablet-Stift zum Einsatz kommen.

#### **Schreibübungen am Tablet**

Das Schreiben von E-Mails oder das Starten einer Suchanfrage ist eine gute Möglichkeit, die Tablet-Tastatur kennenzulernen. Bieten Sie eine Tätigkeit an, die die Interessen der Person aufgreift. Wenn das Tippen mit dem Finger oder dem Stift schwerfällt, kann auch die Sprachsteuerung ausprobiert werden. Hinweise zur Bedienung der Tablet-Tastatur finden Sie in der Linksammlung.

#### **Bildnachweise:**

Screenshots: Startseite (abgerufen via Huawei Media Pad (M2-AO1L) am 06.11.19) Piktogramme: alles mit Medien – Gestaltung & Typographie

Inhaltlich erarbeitet von:

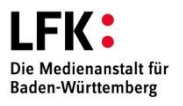

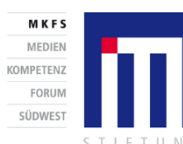

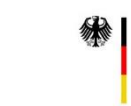

GEEÖRDERT VOM

Bundesministerium

für Bildung<br>und Forschung

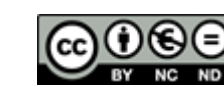

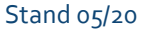

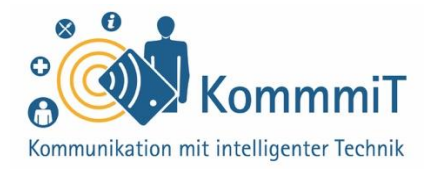

#### **Viele Wege führen nach Rom – Einstellungen**

Bei Tablets und Smartphones gibt es meistens mehrere Wege, um ans Ziel zu kommen. Einstellungen können bspw. sowohl über die App "Einstellungen" als auch über die Schnellschaltleiste geändert werden. Ganz gleich, welchen Weg Sie favorisieren, mit einem/einer unerfahrenen Nutzer\*in wird es vor allem wichtig sein, Komplexität zu reduzieren und erst einmal einen Weg für die Bedienung des Tablets zu finden, der für die begleitete Person funktioniert.

#### **Bildschirm und Tastatur beim Tablet**

Für Tablet-Einsteiger\*innen kann es anfangs verwirrend sein, dass die Tablet-Tastatur beim Eintragen von Text Teile des Bildschirms überlagert. Thematisieren Sie diesen Umstand und üben Sie die Nutzung der Tastatur: Wie kann die Tastatur aufgerufen und wie geschlossen werden? Auch die Erklärung weiterer Besonderheiten der Tastatur kann sinnvoll sein, bspw. wichtiger Elemente für die Schreibpraxis, wie das Einfügen von Umlauten oder die Funktion der Spracheingabe. Da das Mikrofon-Symbol oft nicht als solches erkannt wird, empfiehlt sich ein entsprechender Hinweis. Nachteil der Spracheingabe kann sein, dass Texte nachträglich korrigiert werden müssen, was entsprechende Feinmotorik erfordert. Auch hier kann die Verwendung eines Tablet-Stifts sinnvoll sein.

Inhaltlich erarbeitet von:

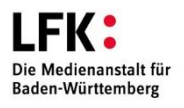

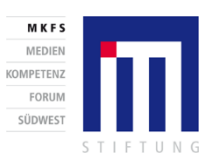

GEEÖRDERT VOM

Bundesministerium

für Bildung<br>und Forschung

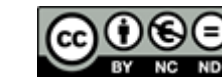